TECASSISTIVA – BRASIL – TODOS OS DIREITOS RESERVADOS www.tecassistiva.com.br

# JAWS® para Windows®

**GUIA FREEDOM SCIENTIFIC TECASSISTIVA** PARAORIENTAÇÃO DE INSTALAÇÃO ORIENTAÇÃO DE INSTALAÇÃO

**440541-001 Rev A**

TECASSISTIVA – BRASIL – TODOS OS DIREITOS RESERVADOS www.tecassistiva.com.br

Publicado por Freedom Scientific 11800 31st Court North St. Petersburg, Florida 33716-1805 USA http://www.FreedomScientific.com.com

Direitos de Distribuição no Brasil: TECASSISTIVA – TECNOLOGIA E ACESSIBILIDADE Rua Vergueiro, 1649 – Paraíso - Cep 04101-000 São Paulo – SP – Brasil Tel. 55 011 3266-4311

O conteúdo deste documento pode ser alterado sem qualquer aviso prévio. Nenhuma parte desta publicação pode ser reproduzida ou transmitida de nenhuma forma ou por nenhum meio eletrônico ou mecânico, por nenhum motivo, sem expressa permissão escrita da Freedom Scientific.

Copyright © 2011 Freedom Scientific, Inc. todos os direitos reservados.

O JAWS é uma marca registrada da Freedom Scientific, Inc. Nos Estados Unidos e outros países. O Microsoft Windows 7, Windows Vista, Windows XP e o Windows Server são marcas registradas da Microsoft Corporation nos EUA e em outros países. A Tecassistiva – Tecnologia e Acessibilidade, distribuidor exclusivo da Freedom Scientific no Brasil, é a empresa que localiza e desenvolve o Jaws 13 em Português do Brasil para a língua e cultura do país.

#### **O que está na caixa?**

Os seguintes itens estão no pacote do seu JAWS. Se você descobrir itens danificados ou faltando, por favor entre em contato com seu distribuidor.

- **DVD de programas do JAWS® para Windows® e MAGic® Ampliador de telas com o sintetizador de voz RealSpeak™ Solo Direct, FSReader, leitor de livros DAISY gratuito da Freedom Scientific e os arquivos de treinamento básico, no formato de livros DAISY**
- **CD de autorização**
- **K7 de áudio Iniciando com o JAWS**
- **Guia de início rápido (com os cartões de combinações de teclas removíveis na frente do documento impresso)**
- **Guia de referência rápida em Braille**

TECASSISTIVA – BRASIL – TODOS OS DIREITOS RESERVADOS www.tecassistiva.com.br

# **Índice**

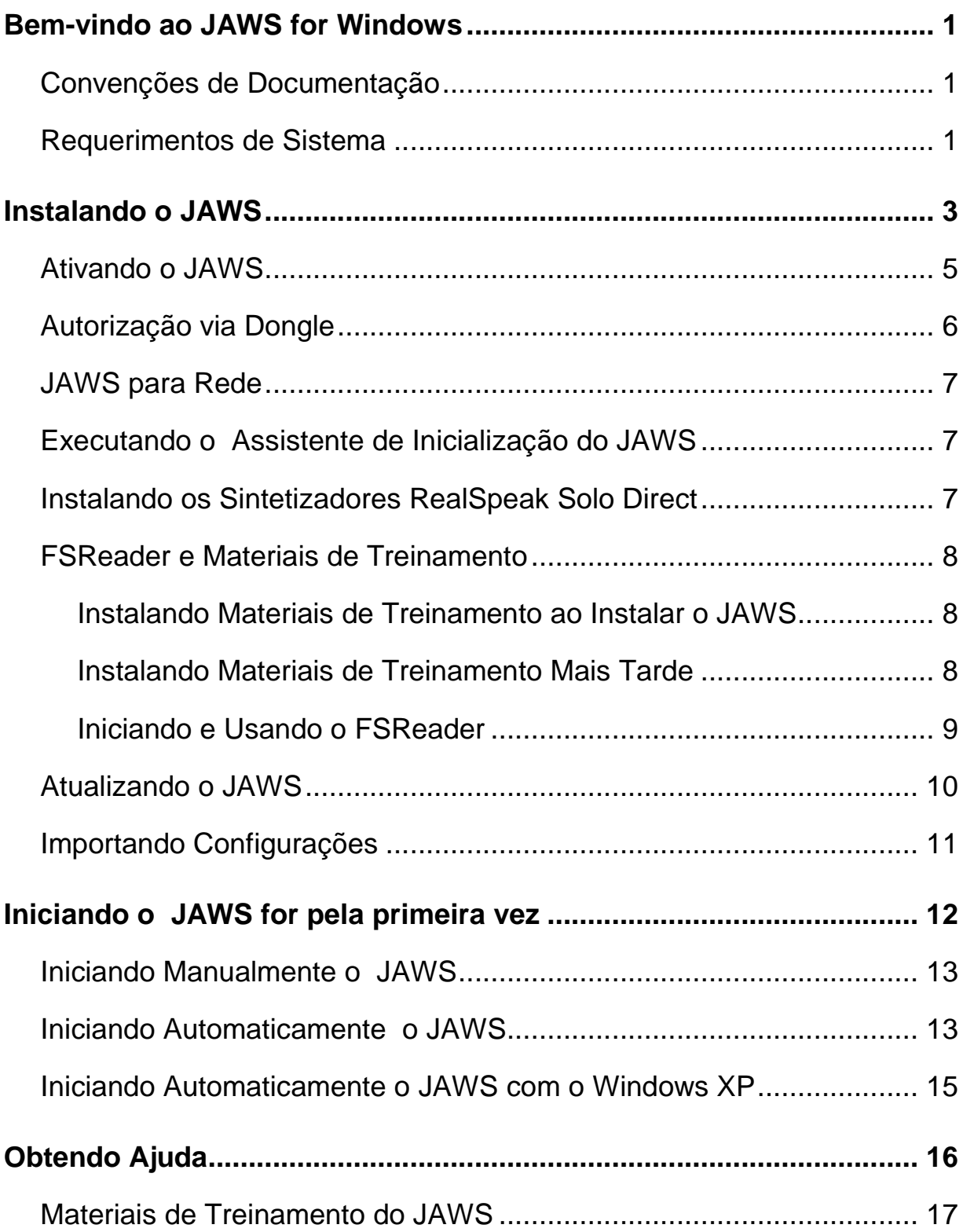

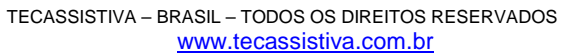

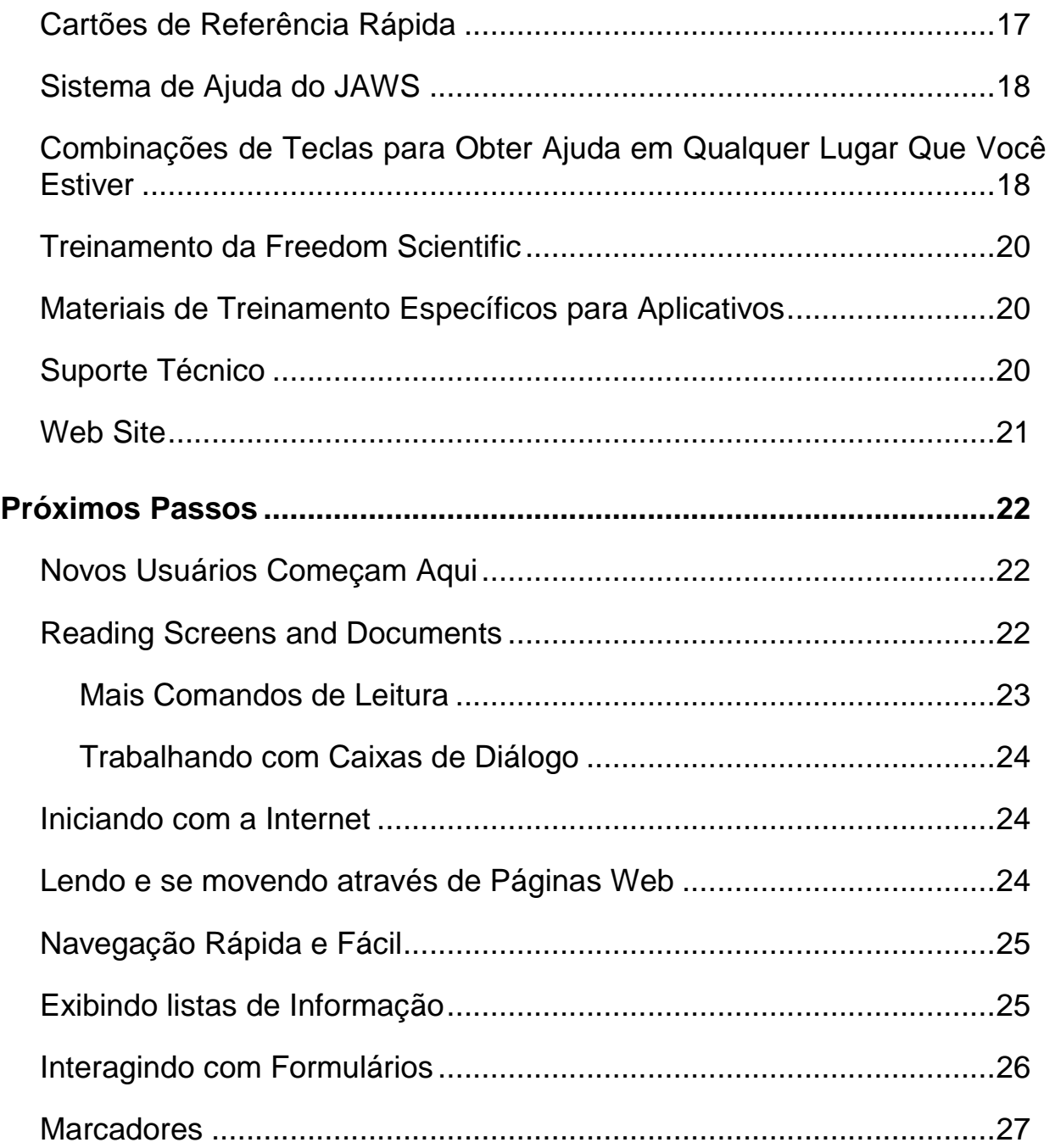

# **Bem-vindo ao JAWS para Windows**

A Freedom Scientific tem desenvolvido um leque grande de programas de leitura de tela, de ampliação de tela, anotadores, linhas Braille e outros dispositivos para usuários de computador cegos e com baixa visão. Com nossos produtos, os usuários podem acessar um vasto mundo de informações, como aplicativos relacionados a educação e trabalho navegando na Web, lendo ou escrevendo mensagens de e-mail, trabalhando com planilhas, ou acessando informações em um banco de dados. Os nossos softwares é o produto escolhido por cegos e pessoas com baixa visão ao redor do mundo.

A Freedom Scientific lidera, por exemplo, com software desenvolvido por cegos para cegos. Muitos de nossos desenvolvedores, suporte técnico e representantes comerciais e desenvolvedores locais são usuários de nossos produtos. Nós estamos dedicados a permanecer à frente da tecnologia assistiva, nos certificando de que nosso progresso auxilie o progresso da comunidade de cegos e pessoas com baixa visão.

O JAWS oferece a capacidade de uma leitura de tela compreensível para o Windows que inclui uma personalização estendida para os aplicativos através do poderoso gerenciador de utilitários.

#### **Convenções da documentação**

Se um comando solicitar que você pressione uma tecla em seu teclado, esta tecla aparecerá em negrito, em letra maiúscula. Se o comando solicitar que você pressione múltiplas teclas, cada tecla na combinação é juntada por um símbolo de mais (+). Por exemplo, a combinação ALT+F requer que você segure a tecla ALT e então pressione a tecla F. Seqüências de teclas também podem ser especificadas. Seqüências de teclas também podem ser especificadas. ALT+F, O significa que você deve pressionar as teclas ALT e F em combinação, e em seguida, pressionar a letra O.

## **Requisitos de Sistema**

Para usar o JAWS para Windows, você precisa de um computador pessoal com o seguinte:

- **O JAWS 64-bit Professional pode ser utilizado com todas as versões 64-bit do Windows® 7, Windows Vista®, e o Windows Server® 2008.**
- **O JAWS 32-bit Professional pode ser utilizado com os seguintes sistemas operacionais de 32-bit: Todas as versões de 32-bit do Windows 7, Windows Vista, Windows XP Professional, Windows XP Home, Windows XP Media Center Edition, Windows Server 2008 e Windows Server 2003.**
- **O JAWS 64-bit Standard pode ser utilizado com as versões de 64-bit do Windows 7 Home Premium, Windows Vista Home Premium e Windows Vista Home Basic.**
- **O JAWS 32-bit Standard pode ser usado com as versões de 32-bit do Windows 7 Home Premium, Windows Vista Home Premium, Windows Vista Home Basic e Windows XP Home. Nota:**
- **Nota:** O Jaws suporta o sistema operacional Windows XP Media Center Edition, entretanto o suporte para as aplicações de Media Center é limitado as áreas onde o Microsoft Active Accessibility® mostra as informações adequadas de forma correta.
	- **Um processador capaz de atender os requisitos do sistema operacional com outros aplicativos desejados por você para serem utilizados com o JAWS.**
	- **A mesma memória utilizada para executar o sistema operacional e quaisquer programas que você deseja utilizar com o JAWS. Memória adicional melhorará o desempenho do sistema operacional quando o JAWS estiver sendo executado.**
- **O JAWS requer menos de 200 MB de espaço no disco rígido para os arquivos de programa e configuração. Espaço adicional é requerido para o material de treinamento do JAWS, o sistema operacional, outros programas e o arquivo de swap do Windows.**
- **Se você intende que utilizará o software de síntese de voz Eloquence for JAWS ou ouvir o material de treinamento, você precisará de uma placa de som compatível com a versão do Windows que você estiver executando. Se você escolher não utilizar o Eloquence for JAWS, então você deverá ter um software ou hardware sintetizador de voz compatível com o JAWS, ou uma linha Braille atualisável.**
- **Nota:** se você não tiver uma placa de som, o JAWS não fornecerá fala durante a instalação.
	- **Um adaptador de video com capacidade mínima de resolussão de tela de 800 x 600 com 16-bit de cores (1024 x 768 com 32-bit de cores é recomendado).**

# **Instalando o JAWS**

O assistente de instalação instalará o JAWS em seu computador. O assistente de instalação fornece voz durante a instalação e, se você tiver uma linha braille Focus ou uma linha Braille portátil PAC Mate™, permite que você leia a tela usando o braille.

**Nota:** Note: You must be logged on to an account with administrator privileges to install JAWS.

Para instalar o JAWS em seu computador, faça o seguinte:

- 1. Insira seu DVD do programa. Quando o diálogo de instalação do produto da Freedom Scientific é aberto, pressione ENTER para escolher o botão instalação do leitor de telas JAWS. Pressione ENTER novamente para escolher o botão instalar.
- 2. Você ouvirá uma série de cliques enquanto a instalação falada é carregada. Este processo leva vários minutos, então por favor seja pasciente. Se você for instruído para, reinicie seu computador.
- 3. Após o assistente de instalação ser iniciado, você sera questionado a aceitar o contrato de usuário final, e em seguida deverá escolher entre a instalação típica ou personalizada. Escolha a instalação personalizada apenas se você quiser escolher uma pasta diferente para o programa, instalar o suporte ao cliente de acesso remoto, ou selecionar sintetizadores de voz ou linhas Braille adicionais.
- 4. Após selecionar o tipo da instalação,. Siga as instruções para terminar a instalação. Durante este processo, você sera questionado se deseja instalar drivers para sintetizadores de voz e linhas Braille adicionais. Se você escolher sim, siga as instruções fornecidas para escolher os dispositivos desejados.
- 5. When the installation is complete, choose FINISH to exit the Assistente de Instalação.

6. Se esta for uma nova instalação do JAWS, o próximo passo será completar o processo de ativação. Caso contrário, o assistente de inicialização do JAWS será aberto. Use-o para instalar o material de treinamento básico e configurar os parâmetros básicos do JAWS.

## **Ativando o JAWS**

O gerenciador de licenças pela internet permite a você ativar o JAWS usando uma conexão de Internet. O processo de ativação é iniciado automaticamente quando você inicia o JAWS.

**Nota:** você não tiver uma conexão de internet, você pode ativar o JAWS por telefone, fax, ou com o auxílio de terceiros que tenham acesso a Internet. Para mais informações sobre estas opções, escolha a ajuda para a ativação quando o processo de ativação for iniciado.

Para ativar o JAWS utilizando a Internet, faça o seguinte:

- 1. No diálogo ativação, escolha iniciar ativação.
- 2. Leia a mensagem que for exibida e continue. Insira o CD de autorização em seu drive de CD-ROM e escolha ativar utilizando CD. Você pode encontrar seu CD de autorização no incarte junto com o DVD de programa do JAWS. Se você não tiver seu CD de autorização, escolha introduzir código de autorização manualmente.
- **Nota:** Se você houver inserido anteriormente seu CD de autorização, você não será solicitado a inserir seu CD de autorização novamente. Continue até a etapa 3 da ativação.
	- 3. Pressione a tecla Tab até você mover-se para o botão ativar, e então pressione a barra de espaços.
	- 4. Use as setas para selecionar agora, utilizando a Internet (Recomendado), e em seguida pressione ENTER.
- 5. Se você utilizou seu CD de autorização, seu número de autorização de 20 dígitos será inserido automaticamente no campo editável número de autorização. Se seu número de autorização não estiver aparecendo, digite-o no campo editável. Você poderá encontrar seu número de autorização impresso e em Braille no encarte do DVD do JAWS.
- 6. Pressione ENTER para continuar. Você sera questionado a conectar a Internet se você ainda não houver feito. Você deve estabelecer uma conexão com a Internet antes de continuar com a ativação.
- 7. Se você não houver registrado o JAWS, você será questionado a fazer isso agora. Registrando o JAWS permitirá a você receber suporte técnico. Escolha registrar agora e complete o formulário on-line seguindo as informações fornecidas. Você pode escolher registrar mais tarde, mas você terá que registrar a próxima vez que você ativar o JAWS.
- 8. Após enviar seu registro, o gerenciador de licenças pela Internet tentará ativar o JAWS. Este processo pode levar vários minutos. Quando a ativação for bem sucedida, escolha finalizar.
- **Nota:** se o gerenciador de licenças pela Internet não conseguir ativar o JAWS, você poderá ter que reconfigurar seu firwall. Vá a ajuda da ativação para mais informações.

## **Autorização via Dongle**

Um dongle é um dispositivo de hardware que você pode conectar a uma porta paralela ou USB de um computador (dependendo do tipo do dongle). O JAWS é autorizado a ser executado naquele computador enquanto o dongle estiver conectado. Isto é muito útil se você precisa frequentemente utilizar o JAWS em vários computadores diferentes e não deseja ativar o programa em cada um deles.

Quando o JAWS é iniciado, ele primeiro determina se um dongle está conectado ao computador. Se algum estiver conectado, o JAWS usa os recursos e informações associadas ao dongle para autorizar o JAWS. Se nenhum dongle estiver conectado, o JAWS procura pela informação de licença armazenada no computador. Você pode utilizar o utilitário visualizador do Dongle para visualizar as informações associadas ao dongle atualmente conectado a seu computador. Para iniciar este utilitário, abra o menu iniciar e escolha todos os programas, JAWS, Ferramentas, visualizador do Dongle.

Os Dongles podem estar separados ou congregar vários recursos do JAWS. Se você quiser adquirir um, entre em contato com o escritório da Freedom Scientific.

# **JAWS para rede**

Se você tiver uma licença de rede para múltiplos usuários, seu administrador pode utilizar o CD incluído para configurar um servidor de licenças em um computador com Windows acessível a todos os clientes que utilizarão o JAWS. O administrador ativará então a licença de rede no computador onde ele instalou o servidor de licenças. O guia de acesso rápido para autorizações de rede, localizado no CD de autorização, contém instruções simples para a instalação do servidor de licenças e a ativação da licença.

#### **Executando o assistente de inicialização do JAWS**

O assistente de inicialização do JAWS é uma ferramenta muito amigável que lhe permite configurar parâmetros específicos do JAWS, tais como preferências de sintetizadores de voz e braille, configurações de pronúncia, opções de inicialização do JAWS, bem como instalar o material de treinamento básico. Durante uma nova instalação do JAWS, o assistente de inicialização aparece após você completar a ativação do produto. Entretanto, ele pode sempre ser acessado mais tarde a partir do menu de ajuda do JAWS pressionando ALT+A e escolhendo assistente de inicialização.

## **Instalando sintetizadores RealSpeak Solo Direct**

Incluído no DVD de programas está o sintetizador de voz RealSpeak Solo Direct. Ele contém uma variedade de vozes em vários idiomas. Para instalar estas vozes, insira o DVD em seu drive de DVD do seu computador. Em seguida, siga as instruções para selecionar que vozes você deseja instalar e completar a instalação.

Você também pode previsualizar vozes de exemplo, e então baixá-las e instalar vozes visitando www.freedomscientific.com, selecionando o link Downloads, e então o link RealSpeak Solo Direct Voices.

#### **FSReader e materiais de treinamento**

O DVD de programas do JAWS inclui os materiais de treinamento básico em um formato digital conhecido como DAISY (Digital Accessible Information System). Você pode ouvir e ler os módulos de treinamento utilizando o FSReader (Freedom Scientific's DAISY book reader), que é automaticamente instalado com o JAWS. Por padrão, pelomenos um livro DAISY (FSReaderGettingStarted) também é instalado.

#### **Instalando materiais de treinamento ao instalar o JAWS**

Após a instalação inicial do JAWS a partir do DVD de programas do produto, o assistente de inicialização do JAWS é inicializado e pergunta a você se deve instalar os materiais de treinamento, que consiste em pelomenos dois livros DAISY (JAWS Basic Training and What's New). Para instalar estes, selecione a caixa de verificação instalar materiais de treinamento, escolha Próximo, e siga o restante das instruções exibidas na tela.

**Nota:** existe uma série complete de materias de treinamento e tutoriais DAISY em formato disponíveis para download na Web a partir da página da Freedom Scientific. Use a função verificar atualizações, como descrito na seção seguinte, para selecionar e baixar livros DAISY adicionais, ou visite a página da Web dos materiais de treinamento no site da Freedom Scientific.

#### **Instalando materiais de treinamento mais tarde**

Se você decidir não instalar o material de treinamentodurante a instalação inicial do produto, você pode utilizar sempre Verificar atualizações para selecionar, baixar e instalar os arquivos de treinamento depois. Para instalar os materiais de treinamento, faça o sequinte:

- 9. Pressione INSERT+J para abrir a janela de aplicativo do JAWS.
- 10. Pressione ALT+A para escolher o menu Ajuda, e então pressione Z para escolher Verificar atualizações.
- 11. O JAWS procura e exibe a lista de livros DAISY disponíveis para serem baixadas. Use as setas para mover-se através da lista, e pressione a SPACEBAR para selecionar a caixa de verificação próxima a cada livro que você deseja baixar e instalar. Você pode escolher o botão detalhes para visualizar mais informações sobre o livro atualmente selecionado.
- 12. Escolha o botão Instalar para receber os livros selecionados.
- 13. Quando completo, uma caixa de diálogo é aberta pronunciando que aqueles arquivos foram instalados com sucesso. Ele também pronuncia os arquivos que foram instalados. Pressione ENTER para fechar o diálogo.

Abra o FSReader para ler estes livros.

#### **Iniciando e utilizando o FSReader**

O que se segue descreve como iniciar o FSReader e abrir um livro DAISY.

- 14. Faça uma das seguintes opções:
	- A partir do diálogo do JAWS, pressione ALT+A, T, ou
- Escolha o atalho do FSReader disponível em sua área de trabalho, e em seguida pressione ALT+F, O. A caixa de diálogo abrir aparecerá.
- 15. Selecione um livro DAISY do diálogo Abrir, e escolha o botão abrir. O livro selecionado aparecerá no FSReader.
- 16. Pressione CTRL+P para iniciar a leitura do livro. Pressione CTRL+P novamente para pausar a leitura do livro. Para avançar rapidamente cinco segundos, pressione CTRL+PONTO. Para retroceder o livro cinco segundos, pressione CTRL+vírgula. Nota:
- **Nota:** uma vez que o o FSReader estiver em execução, CTRL+P irá alternar entre reproduzir e parar. Se você quiser imprimir enquanto o FSReader estiver ativo, você deve usar um comando de impressão do aplicativo.
	- 17. Quando você terminar de ler o livro, pressione ALT+F, O para abrir um outro livro DAISY, ou pressione ALT+F, X para fechar e sair do FSReader.

#### **Atualizando o JAWS**

A Freedom Scientific está continuamente procurando melhorar e expandir o JAWS for Windows. Periodicamente, atualizações para o JAWS serão lançadas. É recomendado que você mantenha seu software atualizado para obter a melhor performance possível. Adicionalmente, a Freedom Scientific também fornecerá novos e atualizados materiais DAISY de treinamento para você baixar.

Atualizar seu software é fácil e rápido. Para procurer por atualizações para o JAWS ou novos materiais de treinamento, faça o seguinte:

- 18. Estabeleça uma conexão com a Internet.
- 19. Inicie o JAWS.
- 20. A partir do Menu Ajuda, escolha Verificar atualizações.

#### TECASSISTIVA – BRASIL – TODOS OS DIREITOS RESERVADOS www.tecassistiva.com.br

- 21. O JAWS procura na Internet por atualizações e exibe uma lista de tudo que estiver disponível para ser baixado. Utilize as setas para se mover através da lista e pressione a BARRA DE ESPAÇO para selecionar Escolha o botão detalhes para visualizar mais informações sobre a atualização atualmente selecionada.
- **Nota:** se seu computador contém um software de firewall ativo (tal como o firewall do Windows), você pode receber um alerta indicando que o aplicativo FSAutoUpdate ou FSAutoUpdate.exe está tentando acessar a Internet. Você deve permitir este processo para acessar a Internet através do firewall antes de recuperar as atualizações.
	- 22. Quando você houver finalizado a seleção das atualizações, escolha o botão instalar. Você pode ser solicitado a reiniciar seu computador. Se as atualizações não forem instaladas corretamente, repare sua instalação do JAWS (veja a ajuda online para mais informações) e então tente proceder novamente.

#### **Mesclando Configurações**

Um recurso útil do JAWS é a importação de suas configurações das versões anteriores do JAWS para a última atualização. Este processo importará todos os seus arquivos de configurações (.jcf), arquivos de dicionário (.jdf), arquivos de gráficos (.jgf), e as configurações de voz. Quaisquer arquivos de script que você criou que ja não estiverem incluídos com o JAWS também são importados. Isto deixa que você mantenha suas configurações personalizadas após atualizar uma versão.

Para importar suas configurações do JAWS, faça o seguinte:

- 23. Inicie o JAWS.
- 24. Abra o menu de utilitários pressionando ALT+U.
- 25. Pressione M para escolher o utilitário de mesclagem. O diálogo selecionar o diretório de origem se abre com o foco na caixa combinada da versão do JAWS.
- 26. Selecione a versão do JAWS a importar as configurações utilizando as setas Cima ou para Baixo, e então escolha o botão OK. O diálogo de mesclagem do JAWS aparece tendo suas configurações importadas.
- 27. Escolha o botão OK para fechar o diálogo JMerge quando a importação estiver concluída.

# **Iniciando o JAWS pela primeira vez**

Após instalar o JAWS, você pode configurá-lo para ser iniciado no modo manual, ou no modo automático quando seu computador for iniciado.

O início automático do JAWS a partir do início do Windows, é muito útil para aqueles usuários que precisam que o software fale imediatamente.

## **Iniciando o JAWS Manualmente**

Para inicializar o JAWS manualmente utilizando diálogo Executar, faça o sequinte:

- 28. Pressione a tecla do WINDOWS +R para abrir o diálogo.
- 29. Digite "JAWSX" (onde X é o número da versão, por exemplo, 12) e pressione ENTER. Nota:
- **Nota:** após você instalar o JAWS, atalhos são adicionados a sua área de trabalho e menu iniciar. Estes atalhos oferecem formas adicionais para iniciar o JAWS.

Para iniciar o JAWS a partir da area de trabalho, escolha o atalho na area de trabalho e pressione ENTER.

Para iniciar o JAWS utilizando o menu iniciar, pressione a tecla do WINDOWS, escolha todos os programas, abra o grupo de programas JAWS, e escolha JAWS.

#### **Iniciando o JAWS Automaticamente**

**Nota:** este procedimento se aplica ao Windows Vista e superior. Se você estiver utilizando o Windows XP, veja a seção Iniciando o JAWS com o Windows XP na página .

Quando você instala o JAWS pela primeira vez, o assistente de inicialização do JAWS é iniciado. A página de configuração de execução do JAWS no assistente fornece várias opções para a inicialização do JAWS. Use as configurações padrão nesta página de forma que o JAWS sempre é carregado, iniciado, e executado antes e depois do carregamento do Windows. Se essas configurações forem alteradas e você quiser mais tarde retornar as configurações padrão, faça o seguinte para que o JAWS seja iniciado automaticamente:

- 30. Inicie o JAWS manualmente como descrito anteriormente, e pressione INSERT+J para acessar a janela de aplicativo do JAWS.
- 31. Pressione ALT+A para selecionar o menu Ajuda, e em seguida I para iniciar o Assistente de Inicialização do JAWS.
- 32. Escolha avançar até que a página de configurações de execução do JAWS.
- **Nota:** Se você tiver uma conta de administrador, quatro opções aparecerão neste assistente. Se você tiver uma conta de usuário padrão, apenas a caixa combinada iniciar o JAWS após o log on para este usuário aparecerá.
	- 33. Faça uma das seguintes opções:

Para uma conta de administrador

- Pressione I para ir para a caixa de verificação Iniciar o JAWS na Tela de Log On e certifique-se de que ela está marcada. Para marcar a caixa de verificação, pressione a barra de espaços.
- Pressione TAB e certifique-se de que a caixa de verificação Iniciar o JAWS após o Log On para todos os usuários está desmarcada.
- Pressione TAB e certifique-se de que a caixa combinada Iniciar o JAWS após o Log On para o usuário está configurada para Sempre.

TECASSISTIVA – BRASIL – TODOS OS DIREITOS RESERVADOS www.tecassistiva.com.br

• Pressione TAB e certifique-se de que a caixa de verificação executar o JAWS a partir da área de notificação está desmarcada.

Para uma conta de usuário padrão

- Certifique-se de que a caixa combinada iniciar o JAWS após o Log On para este usuário está configurada para Sempre.
- 34. Escolha ENTER para continuar para a próxima página.
- 35. Na última página do assistente de inicialização do JAWS, escolha finalizar para salvar as alterações e fechar o assistente.

A próxima vez que você iniciar o Windows, o JAWS é iniciado automaticamente, e é um dos primeiros programas disponíveis.

### **Iniciando o JAWS automaticamente com o Windows XP**

Quando você instala o JAWS pela primeira vez, o assistente de inicialização do é carregado, e na página de configurações de Execução do JAWS, a caixa de verificação Iniciar o JAWS automaticamente está selecionada. Use a configuração padrão sertificando-se que o JAWS sempre sera carregado, iniciado, e executado antes e depois do carregamento do Windows XP. Se você desmarcar esta caixa de verificação e mais tarde quiser restaurar o valor padrão, faça o seguinte para que o JAWS seja iniciado automaticamente no Windows XP:

- 36. Inicie o JAWS manualmente como descrito anteriormente, e pressione INSERT+J para acessar a janela de aplicativo do JAWS.
- 37. Pressione ALT+A para selecionar o menu Ajuda, e em seguida I para iniciar o Assistente de Inicialização do JAWS.
- 38. Escolha avançar até que a página de configurações de execução do JAWS. O foco estará na caixa de verificação Iniciar o JAWS automaticamente.
- 39. Pressione a barra de espaços se a caixa de verificação estiver desmarcada.
- 40. Escolha ENTER para continuar para a próxima página.
- 41. Na última página do assistente de inicialização do JAWS, escolha finalizar para salvar as alterações e fechar o assistente.

A próxima vez que você iniciar o Windows XP, o JAWS sera iniciado automaticamente, e é um dos primeiros programas disponíveis.

# **Obtendo Ajuda**

A Freedom Scientific fornece muitas formas de acessar a ajuda enquanto estiver utilizando o JAWS. Com vários formatos, você pode sempre receber assistência do modo mais confortável possível.

## **Materiais de Treinamento do JAWS**

O material de treinamento básico para o JAWS e o que há de novo no JAWS estão incluídos no formato DAISY em seu DVD de programas. Você também pode baixar o material de treinamento utilizando o recurso Verificar atualizações. Você pode ouvir e ler os módulos de treinamento utilizando o leitor de DAISY FSReader incluído com o JAWS. Para iniciar o FSReader, abra o menu Ajuda e escolha treinamento. Para mais informações sobre o uso do FSReader, selecione o livro DAISY "FSReaderGettingStarted" e pressione ENTER.

O material de treinamento está instalado na seguinte pasta: C:\Arquivos de Programas\Freedom Scientific\Training\JAWS\ptb. Os módulos de treinamento básico do JAWS lhe dão o melhor caminho possível para otimizar o Windows com o JAWS. A configuração conduz o usuário logicamente da inicialização do JAWS até o trabalho no ambiente Windows. Os módulos incluem exemplos atuais do que você irá ouvir conforme você executar as várias operações do Windows e do JAWS. Todos os usuários são encorajados a tirar vantagem deste treinamento. Uma vez que o JAWS esteja em execução, você deve ouvir todos os módulos e efetuar as operações durante este treinamento.

Módulos adicionais de treinamento estão disponíveis nos formatos de livros DAISY e MP3. Visite www.FreedomScientific.com, selecione o link Training, e então o link Training Downloads Page.

# **Cartões de Referência Rápida**

Cartões de referência rápida impressos estão incluídos na frente deste guia. Eles estão perfurados para que você possa destacá-los e mantêlos próximos a seu computador. A versão braille destes cartões está incluída no guia de referência rápida para ajudá-lo no aprendizado dos comandos básicos do Windows, bem como os comandos do JAWS em layouts de teclado desktop e laptop. Ha também uma lista de comandos importantes do Internet Explorer para ajudá-lo a a surfar na World Wide Web. A pasta dos manuais (localizada na pasta onde você instalou o JAWS) contém os cartões de referência rápida em formato eletrônico.

## **Sistema de Ajuda do JAWS**

O uso do sistema de ajuda do JAWS é rápido e fácil. Para iniciar a ajuda do JAWS, pressione INSERT+J para ir para a janela do JAWS, pressione ALT+A para abrir o menu ajuda, e escolha Tópicos de Ajuda do JAWS.

Quando você abre a ajuda do JAWS pela primeira vez, a tabela de conteúdos aparece no lado esquerdo de uma janela dividida. A tabela de conteúdos lista um número de livros e páginas. Livros são categorias que contém páginas. As páginas são tópicos contendo informações. Use as setas para cima e para baixo para mover-se através da tabela de conteúdos. Use a seta para direita para abrir um livro para fechá-lo. Pressione ENTER emu ma página selecionada o texto daquele tópico e em seguida pressione F6 para mover-se para a janela do tópico. Pressione F6 novamente para retornar a tabela de conteúdos, ou pressione ALT+C para mover-se para a tabela de conteúdos de qualquer seção da Ajuda.

Use CTRL+TAB para acessar as outras guias do sistema de Ajuda:

Na maioria dos aplicativos do Windows, você pode pressionar F1 para abrir a ajuda para aquele aplicativo. Isto também é verdadeiro na janela do JAWS e nos gerenciadores do JAWS (INSERT+F2), tais como o Gerenciador de Teclado.

## **Combinações de teclas para obter ajuda de qualquer lugar que você estiver**

A ajuda do JAWS sencível ao contexto fornece informações sobre o uso de opções de caixas de diálogo, Botões, e outros controles. Para ativar este recurso, vá até o controle para o qual deseja ajuda e pressione INSERT+F1. Esta é uma forma rápida para obter ajuda específica para o programa que você está utilizando.

A ajuda com atalhos é um recurso que fornece acesso rápido aos atalhos disponíveis do JAWS que podem ser muito úteis. Ela é sencível ao aplicativo que você estiver utilizando então isto lhe dará a ajuda apropriada se baseando no que você está fazendo no momento. Para ativar a ajuda de teclas de atalho, pressione INSERT+H.

Muitos aplicativos populares tem o recurso de ajuda adicional disponível. Pressionando INSERT+F1 duas vezes rapidamente você abrirá um tópico de ajuda do JAWS para o aplicativo atualmente em execução. O tópico de ajuda tipicamente contém uma introdução ao aplicativo, comandos do JAWS, dicas iniciais, e dicas amigáveis.

Como você está aprendendo comandos, a ajuda de teclado do JAWS é uma ferramenta muito benéfica. Ela fornece informações sobre combinações de teclas enquanto você estiver em qualquer aplicativo. O guia de acesso rápido para autorizações de rede, localizado no CD de autorização, contém instruções simples para a instalação do servidor de licenças e a ativação da licença. Pressione qualquer combinação de teclas para ouvir uma descrição sobre aquele comando. Você obterá uma descrição mas extensa do comando pressionando e segurando a primeira tecla ou teclas em combinação e pressionando a última tecla rapidamente. Se o comando contem apenas uma tecla, pressione esta tecla duas vezes rapidamente. Por exemplo, para obter ajuda sobre falar tudo pressione INSERT+seta para baixo duas vezes rapidamente. Enquanto a ajuda de teclado estiver ativa, as combinações de teclas que você pressionar não farão nenhuma ação. Você pode encontrar informações detalhadas para estes passos no guia de início rápido da autorização para rede localizado no seu CD de autorização.

A instalação cria uma nova pasta no seu menu chamado Freedom Scientific.

## **Treinamento da Freedom Scientific**

Aulas de treinamento são oferecidas para aqueles que querem treinar outros usuários do JAWS, aqueles que desejam aprender a desenvolver scripts para o JAWS, e para desenvolvedores Web e outros interessados em desenvolver páginas acessíveis. Server Administration – inicia o utilitário WLMAdmin que lhe permite monitorar o servidor de licenças e e executar algumas tarefas administrativas. Para mais informações, veja o guia do administrador do sistema.

#### **Tutoriais de treinamento de aplicativos específicos**

A Freedom Scientific oferece tutoriais em áudio em fitas cassete para uma variedade de aplicativos populares. Para mais informações, por favor visite nosso website ou nos mande um email para o departamento comercial da Freedom Scientific em sales@FreedomScientific.com.

#### **Suporte Técnico Freedom Scientific Tecassistiva**

Nossa equipe de suporte técnico fornece assistência na instalação do JAWS e outros produtos da Freedom Scientific.

O suporte técnico Freedom Scientific Tecassistiva no Brasil está disponível para aqueles usuários que adquiriram produto Freedom Scientific.

Antes de ligar para o suporte técnico, por favor visite nosso website em http://www.FreedomScientific.com.

Você também pode enviar email para suporte@tecassistiva.com.br ou ligar para o suporte técnico no número (11) 3266-4311.

Para solicitar suporte, por favor, tenha o seu número de série do JAWS em mãos. Para ler seu número de série do JAWS, vá até a janela do JAWS e pressione INSERT+PAGE DOWN para ler a barra de status. Você também pode encontrar seu número de série em tinta e em braille em seu encarte do DVD do JAWS.

Para tornar o atendimento ágil e garantir a propriedade das suas licenças, solicitamos que o email traga em documentos anexos:

- a Nota Fiscal da sua compra;
- o número de série da sua licença Freedom Scientific;

#### **Web Site**

A Freedom Scientific tem um website para recursos adicionais de suporte técnico e informações. Você pode baixar programas, boletins técnicos, atualizações do programa JAWS, e muito mais. O website da Freedom Scientific está localizado em www.FreedomScientific.com.

# **Próximos Passos**

#### **Novos usuários começam aqui**

Se você é novo com o JAWS, existem inúmeros modos de obter informações úteis que lhe famializarão com o JAWS e seus recursos. Use o seguinte para guiá-lo neste assunto.

- **Arquivo de ajuda do JAWS. Para um panorama rápido do JAWS, inicie com o tópico Sobre o JAWS for Windows no livro introdução do arquivo de ajuda do JAWS. Após abrir a ajuda, use a Seta para Baixo e ENTER para navegar e selecionar este tópico. Em seguida, pressione F6 para mover-se para o painel do tópico e iniciar a leitura. Leia os tópicos restantes neste livro para começar a usar o JAWS em apenas alguns minutos. Para mais informações sobre a abertura e o uso da ajuda, consulte Sistema de ajuda do JAWS na página deste documento.**
- **Materiais de treinamento básico. Para uma introdução profunda ao JAWS, instale e ouça os arquivos de treinamento básico em format DAISY, que estão disponíveis no seu DVD de promas do JAWS. Para instruções descrevendo como instalar e localizar estes arquivos, consulte FSReader e materiais de treinamento na página e Materiais de treinamento do JAWS na página.**
- **Lendo e navegando com o JAWS. Leia o lembrete deste capítulo para um resumo das combinações de teclas de leitura e navegação.**

#### **Lendo Telas e Documentos**

Você pode acessar mais funções de fala no JAWS usando o teclado numérico (Teclado Numérico) localizado no lado mais a direita da maioria dos teclados. O JAWS utiliza a tecla INSERT na parte inferior esquerda no Teclado Numérico em combinação com outras teclas no teclado para controlar o que o JAWS falará.

Para iniciar a leitura da tela com o JAWS, pressione a combinação de teclas INSERT+seta para baixo. Este é o comando Falar Tudo. Usando o comando Falar tudo, você pode pressionar as setas para esquerda ou direita para retroceder ou avançar rapidamente através do texto. Você também pode pressionar PAGE UP ou PAGE DOWN para almentar ou diminuir a velocidade da fala. Para parar a fala, pressione a tecla CTRL.

**Dica:** O JAWS pode alternar para uma voz com o som mais natural quando você estiver lendo com a opção falar tudo. Para escolher que sintetizador de voz você deseja usar, abra o menu Opções, escolha Vozes, e então Voice Ajuste.

No diálogo Ajuste de voz, pressione TAB para ir para o grupo Falar tudo. Em seguida, escolha um sintetizadorna caixa combinada sintetizador, e então uma voz a partir da caixa combinada pessoa. Quando você houver terminado, escolha OK para salvar e fechar a caixa de diálogo.

A seguir estão algumbinações de teclas que usa este teclado:

- • **5 do teclado numérico fala o caracter**
- • **INSERT+ 5 do teclado numérico fala a palavra**
- • **INSERT+ 5 do teclado numérico duas vezes soletra a palavra**
- • **INSERT+seta a esquerda fala a palavra anterior**
- • **INSERT+seta a direita fala a próxima palavra**
- • **INSERT+UP ARROW falar linha**
- • **INSERT+HOME (a tecla 7) fala até o cursor**
- • **INSERT+PAGE UP (a tecla 9) fala até o cursor**
- • **INSERT+PAGE DOWN (a tecla 3) fala a última linha da janela**
- • **INSERT+END (a tecla 1) fala a linha superior da janela**

#### **Mais comandos de leitura**

Há mais comandos de leitura do que aqueles listadas acima. Você pode utilizar as setas para esquerda e direita para mover-se e ler o próximo caracter ou caracter anterior. As setas para Cima e para Baixo permitem a você se mover e ler a linha anterior ou próxima. Mantenha pressionada a tecla ALT e pressione a seta para Cima ou para Baixo para mover-se através do documento sentença a sentença. Similarmente, segure o CTRL e use as setas para Cima e para Baixo para mover-se para um documento parágrafo a parágrafo.

#### **Trabalhando com caixas de diálogo**

As caixas de diálogo exibem informações e lhe permitem interagir com programas do Windows. Para mover-se através das várias opções emu ma caixa de diálogo, pressione TAB ou SHIFT+TAB. Se uma caixa de diálogo for dividida em guias, você pode utilizar CTRL+TAB para moverse entre as guias. Pressione INSERT+TAB para ouvir uma descrição da opção atualmente selecionada.

## **Iniciando com a Internet**

É recomendado que você utilize o Microsoft Internet Explorer 7 ou superior com o JAWS. O JAWS tira vantagem da tecnologia que está disponível apenas nestes navegadores da Web.

O Internet Explorer permite a você visualizar páginas na World Wide Web bem como interagir com outras pessoas de várias formas. O JAWS utiliza o cursor virtual em páginas da Web, permitindo que você acesse as informações como se estivesse em um documento do Word. O cursor virtual também está disponível em outros aplicativos, tais como a ajuda baseada em HTML, arquivos PDF, e e-mail em formato HTML. Muitos dos recursos discutidos nesta seção também estão disponíveis de qualquer lugar em que o Cursor Virtual for usado. Para mais informações sobre em que recursos o cursor virtual está disponível, veja o tópico de ajuda do JAWS para o aplicativo que você estiver executando.

## **Lendo e se movendo através de Páginas da Web**

Quando você inicia o Internet Explorer, sua página inicial é aberta. Se você não quiser uma página inicial específica, você pode selecionar uma página da Web a partir do menu favoritos ou menu marcadores, ou pressionar ALT+D para a barra de endereços e digitar o endereço de uma página. Após selecionar uma página, o navegador a carrega e o JAWS avisa da presença de frames, links, títulos e formulários e começa a falar o texto na tela. Para mover-se através da página, use os comandos padrão de leitura do JAWS.

**Nota:** se você começar a ler antes da página ser carregada, algo da página pode não estar disponível.

O JAWS diz, "Link", quando ele encontra um link para um outro documento ou porção da página. Para seguir um link, pressione ENTER enquanto estiver posicionado no link. Para retornar a página anterior, pressione ALT+seta a esquerda ou BACKSPACE. Para avançar uma página após você ter voltado, pressione ALT+seta a direita.

O JAWS fala quando um element HTML (tais como textos ou imagens) contém o atributo OnMouseOver (passando o Mouse). Este atributo cauda um evento que ocorre quando o ponteiro do mouse é movido sobre o elemento. Quando você se mover para um elemento com este atributo, pressione CTRL+INSERT+ENTER para simular o efeito de mover o ponteiro do mouse sobre ele. O JAWS lhe falará se alguma parte da página mudar.

#### **Navegação rápida e fácil**

O JAWS fornece comandos fáceis de memorizar e utilizar para mover-se através de páginas da Web. Você pressiona uma única letra em seu teclado para mover-se para um item. Por exemplo, Você pode pressionar T para tabelas, F para controles de formulário, V para links visitados, H títulos, e assim por diante. Adicione SHIFT para mover-se para o elemento anterior daquele tipo. Para uma listagem completa destes comandos, consulte os cartões de referência rápida na pasta dos manuais (localizada em na pasta onde você instalou o JAWS).

## **Apresentar listas de informações**

O JAWS pode compilar listas de frames, links, títulos, ou campos de formulário em uma página da Web de forma que você poça rapidamente localizar o que você precisa. Pressione INSERT+F9 para exibir uma lista de todos os frames na página atual. Pressione INSERT+F7 para exibir uma lista de todos os links na página atual. Pressione INSERT+F6 para exibir uma lista de todos os títulos na página atual. Pressione INSERT+F5 para exibir uma lista de todos os campos de formulário na página atual. Use as setas para selecionar um item e pressione ENTER para mover-se para ele.

Adicionalmente, se você segurar a tecla CTRL+INSERT e pressionar uma das várias teclas de navegação rápida, o JAWS exibe uma lista dos elementos daquele tipo na página atual. Você pode então selecionar um item usando as setas e pressionar ENTER para mover-se para ele. Por exemplo, Para exibir uma lista de todas as caixas de verificação na página atual, pressione CTRL+INSERT+X.

**Dica:** pressionando INSERT+F3 permitirá a você visualizar qualquer lista de informações disponíveis em uma página da web.

## **Interagindo com formulários**

O JAWS deixa que você fácilmente trabalhe com formulários na . Quando você entra em um controle de formulário, você pode simplesmente digitar em campos editáveis ou selecionar itens caixas combinadas e marcar caixas de verificação. Isto é conhecido como modo formulário automático e está ativado por padrão. Se você quiser navegar para outros controles de formulário sem entrar neles, você pode desativar o modo de formulários automático pressionando INSERT+V e em seguida alternando para desativado a opção modo formulário automático.

#### Freedom Scientific, Inc. TECASSISTIVA – BRASIL – TODOS OS DIREITOS RESERVADOS www.tecassistiva.com.br

Para controlar um formulário manualmente, pressione F para mover-se para o próximo controle de formulário na página. Pressione ENTER para entrar no modo formulário. Pressione a tecla TAB para mover-se entre os controles de formulário enquanto estiver no modo formulário. Digite em campos editáveis, selecione caixas de verificação, e selecione itens de listas e caixas combinadas. Pressione Mais do Teclado Numérico para sair do modo formulário.

Se você quiser, você pode ativar e desativar o modo formulário automático baseado nas páginas web que você visitar. Você pode personalizar as configurações da Web para páginas Web específicas abrindo as configurações rápidas (INSERT+V), selecionando o grupo personalizar Configurações da Web, e então ativando a opção modo de formulários automático.

#### **Marcadores**

Um marcador é um indicador que você pode facilmente adicionar a uma página da web, um HTML, PDF, ou documento do Word, ou uma forma de marcar um local. Isto é útil quando você deseja retornar para areas comumente utilizadas emu ma página da web, seções importantes ou parágrafos em um documento, ou partes específicas, tais como campos obrigatórios, de um formulário complicado. Os marcadores podem ser definidos como temporaries ou permanents e podem ser ancorados a textos ou elementos de uma página da Web ou seu domínio. Para mais informações, veja o tópico marcadores no arquivo de ajuda do JAWS.

Use as seguintes combinações de teclas para páginas da Web, documentos HTML, ou formulários.

- **Pressione CTRL+tecla do WINDOWS +K para inserir um marcador temporário.**
- **PressioneCTRL+SHIFT+K para abrir o diálogo da lista de marcadores para adicionar um novo marcador, renomear ou alterar parâmetros de um marcador existente, ir para marcadores, ou apagar marcadores.**
- **Pressione K par air para o próximo marcador.**
- **Pressione SHIFT+K para ir para o marcador anterior.**
- **Pressione as teclas da linha de números de 7 até 0 para ouvir o conteúdo dos marcadores de 1 a 4.**
- **Pressione SHIFT+ as teclas da linha de números de 7 até 0 para ir para os marcadores de 1 até 4.**

Use as seguintes combinações de teclas em arquivos do Word.

- **Pressione CTRL+tecla do WINDOWS+K para configurar um marcador na posição atual do cursor. Apenas um marcador pode ser configurado por documento do Word.**
- **Pressione tecla do WINDOWS+K para retornar ao marcador em um documento do Word.**
- **Pressione INSERT+Barra de Espaços, Seguido por M para selecionar texto ou itens a partir da marca até a posição atual do cursor.**

#### Freedom Scientific, Inc. TECASSISTIVA – BRASIL – TODOS OS DIREITOS RESERVADOS www.tecassistiva.com.br

#### Atendimento a Clientes Corporativos

#### TECASSISTIVA - FREEDOM SCIENTIFIC

No Brasil, a Tecassistiva, em conjunto com a Freedom Scientific, mantém uma equipe dedicada a atender clientes corporativos e revendedores.

Formada por profissionais dedicados à acessibilidade, da área técnica à administração, esta equipe está pronta para oferecer à sua empresa as melhores soluções para a aquisição e o gerenciamento de produtos Freedom Scientific e suas licenças de software.

Localizada em São Paulo, a maior cidade da América Latina, e prestando suporte técnico em todo Brasil, a Tecassistiva reúne larga experiência em acessibilidade, à medida que atende a demandas diversas, das pequenas às grandes empresas do país.

Estamos prontos para recomendar à sua empresa as soluções mais adequadas de hardware e software. Trazemos a seguir um resumo de aplicações das diferentes modalidades de licença para os produtos Freedom Scientific.

Freedom Scientific, Inc. TECASSISTIVA – BRASIL – TODOS OS DIREITOS RESERVADOS www.tecassistiva.com.br

#### TECASSISTIVA - FREEDOM SCIENTIFIC

#### TABELA DE MODALIDADES DE LICENÇA PARA USUÁRIOS FINAIS E CLIENTES CORPORATIVOS

AGOSTO 2012

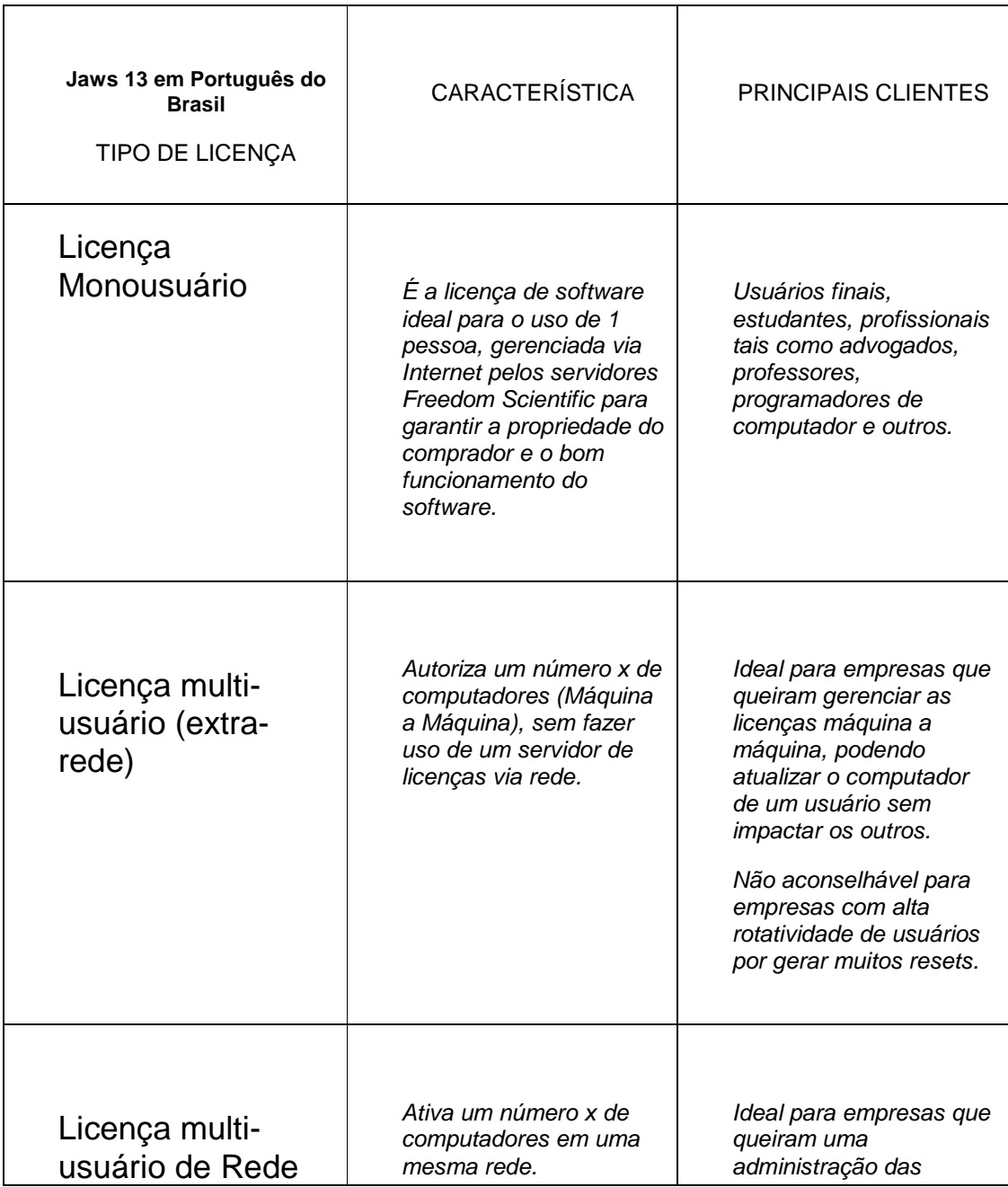

#### TECASSISTIVA – BRASIL – TODOS OS DIREITOS RESERVADOS<br>www.tecassistiva.com.br

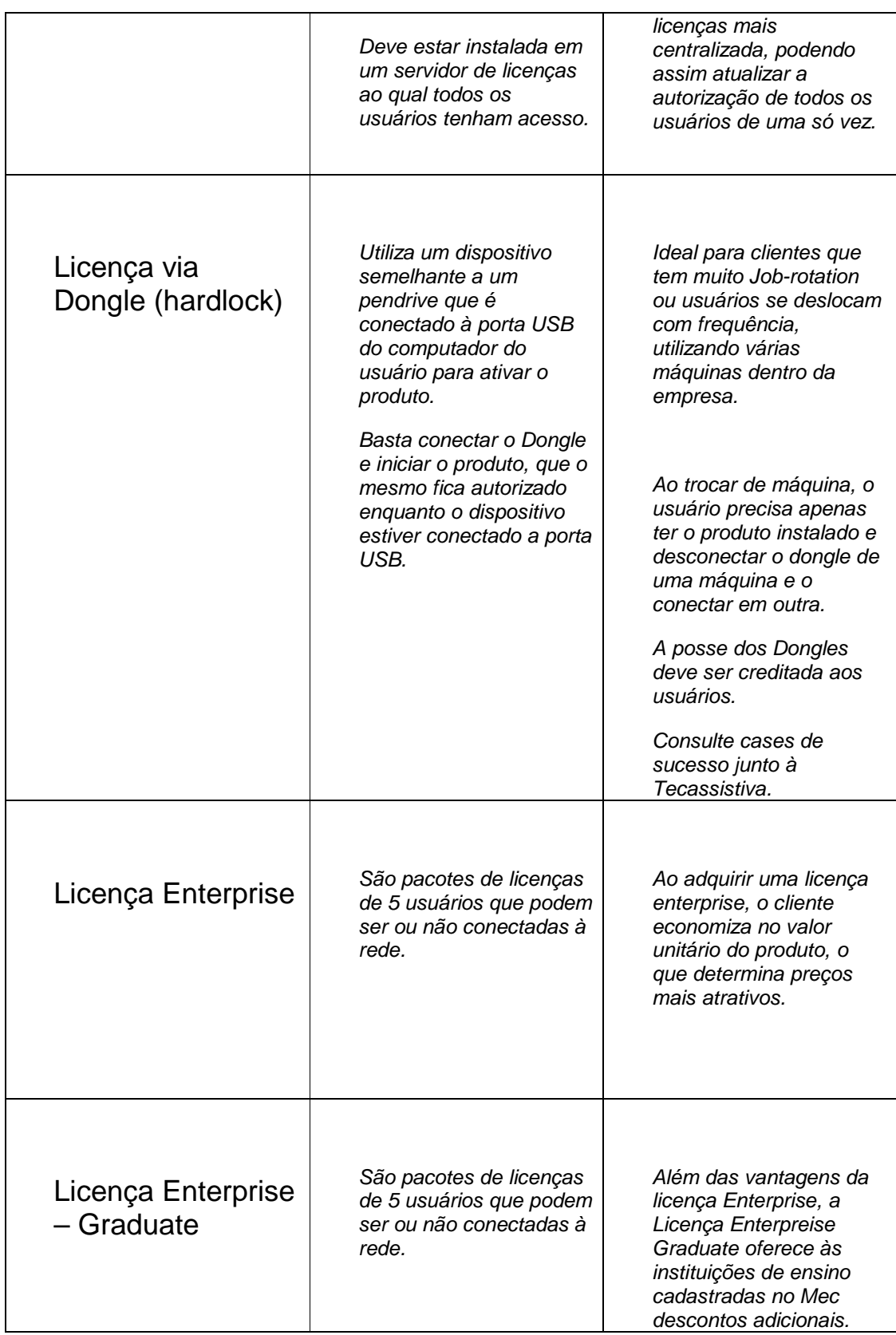

TECASSISTIVA – BRASIL – TODOS OS DIREITOS RESERVADOS www.tecassistiva.com.br

É um valor diferenciado que tem a finalidade de incentivar a capacitação de estudantes e novos usuários deficientes visuais.

**TECASSISTIVA FREEDOM SCIENTIFIC - TODOS OS DIREITOS RESERVADOS 2012**